#### <https://www.youtube.com/watch?v=KljZ27lNRyo>

# **3D tekst effect** – video les

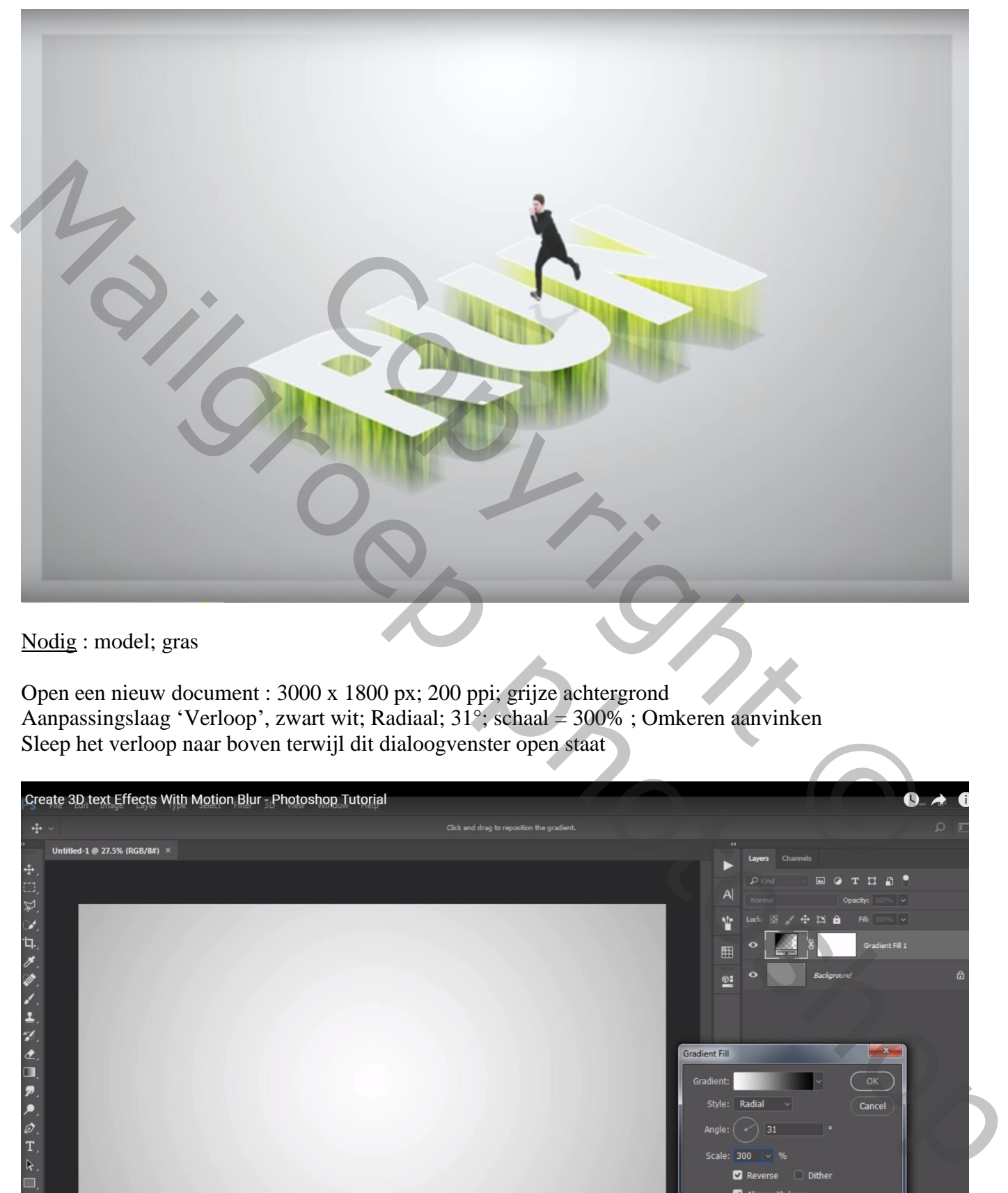

Nodig : model; gras

Open een nieuw document : 3000 x 1800 px; 200 ppi; grijze achtergrond Aanpassingslaag 'Verloop', zwart wit; Radiaal; 31°; schaal = 300% ; Omkeren aanvinken Sleep het verloop naar boven terwijl dit dialoogvenster open staat

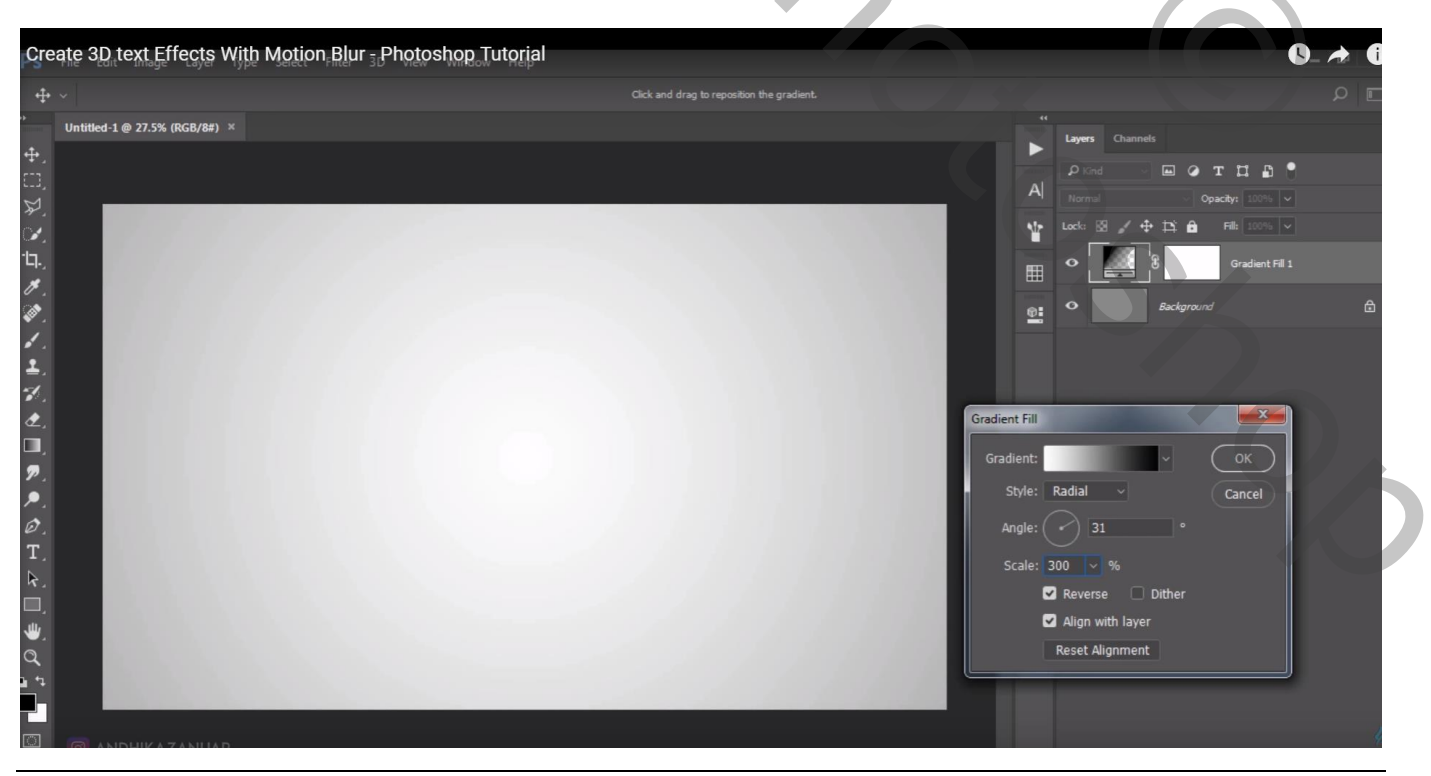

### Tekst toevoegen: Arial, Black, 300 pt, midden het canvas Tekstlaag omzetten naar pixels

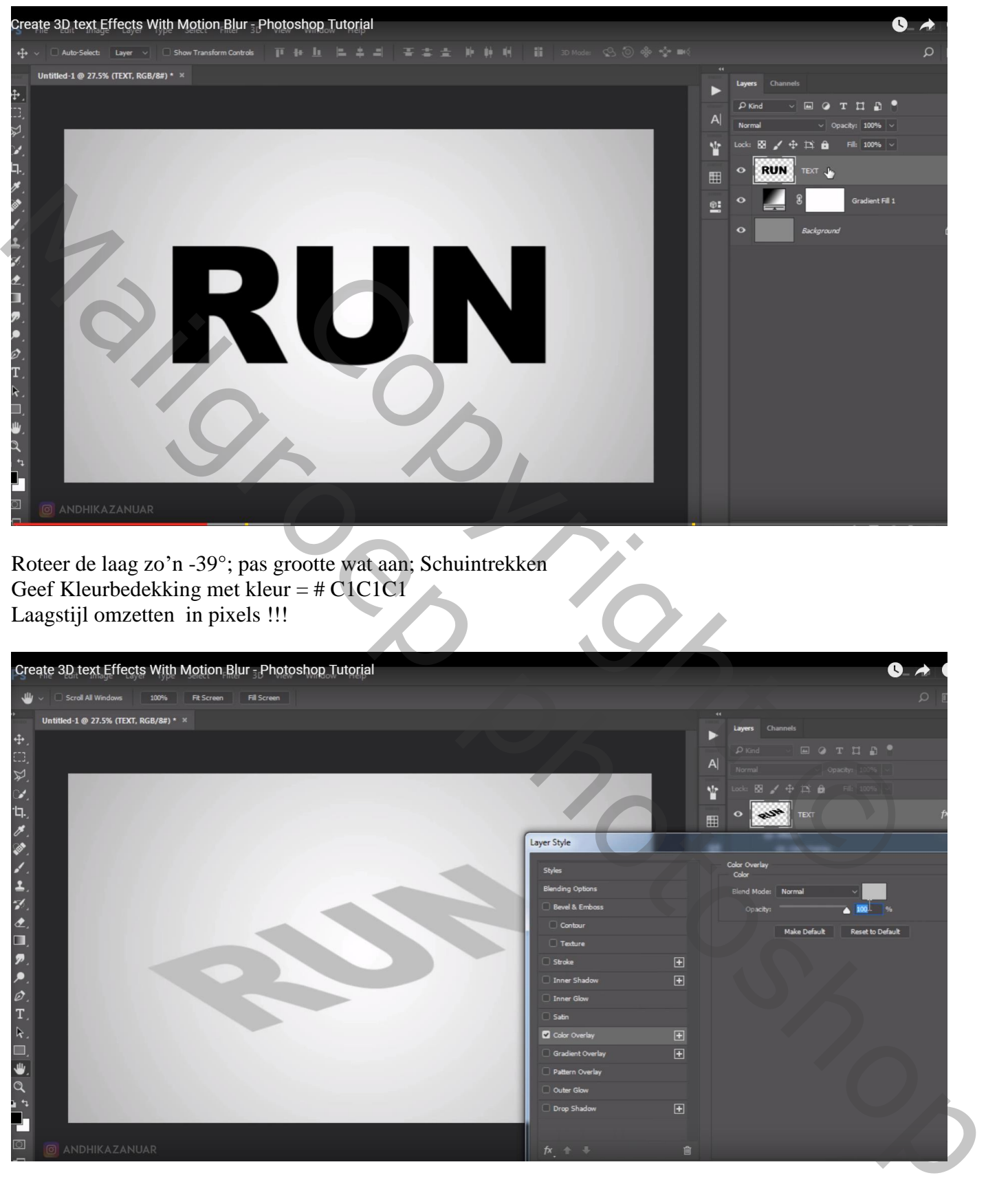

Tekstlaag dupliceren; noem de kopie laag "tekst vervagen"; sleep de laag een beetje naar omhoog Geef kleurbedekking met kleur = # 04A8B7 Laagstijl omzetten in pixels

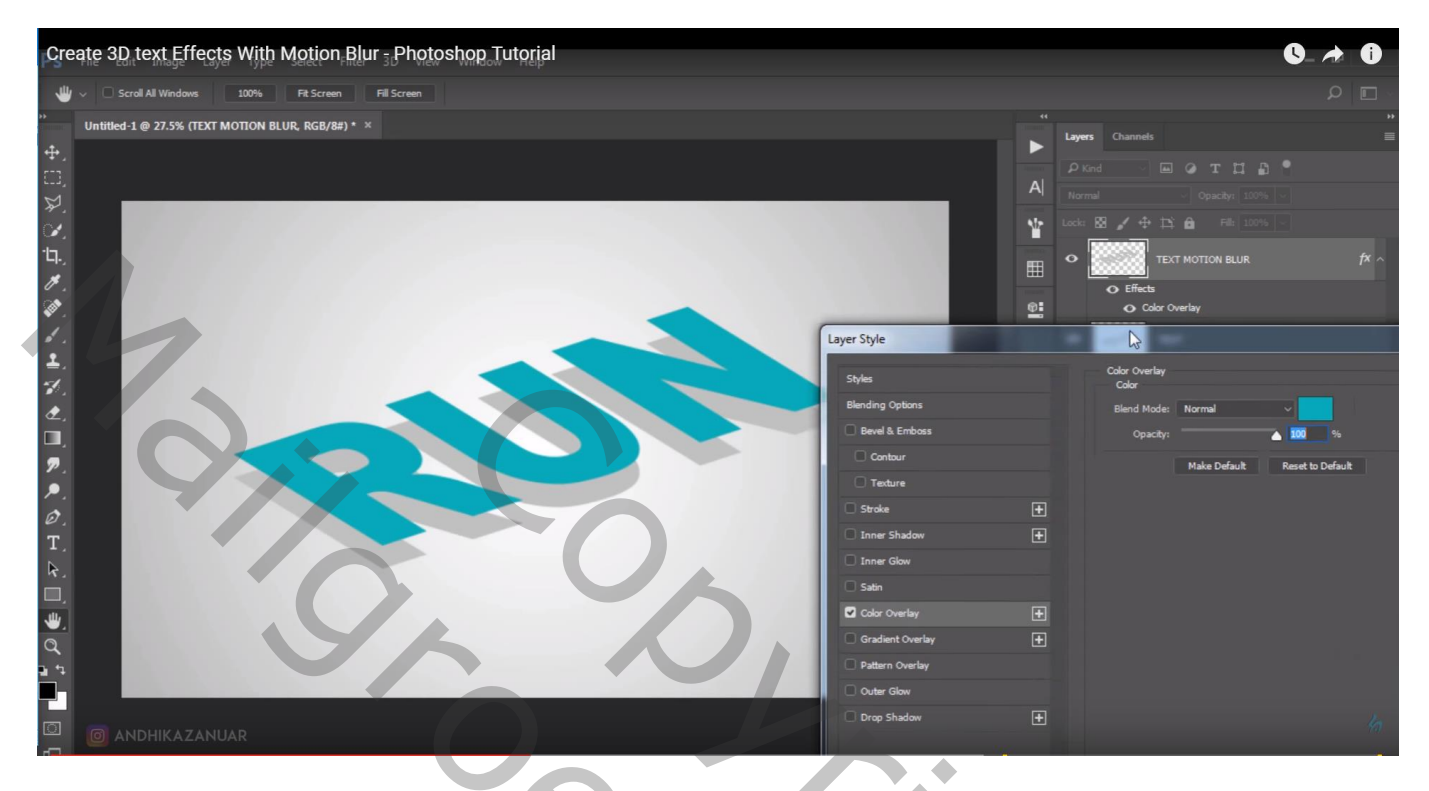

Filter  $\rightarrow$  Vervagen  $\rightarrow$  Bewegingsonscherpte : 90° ; 200 px

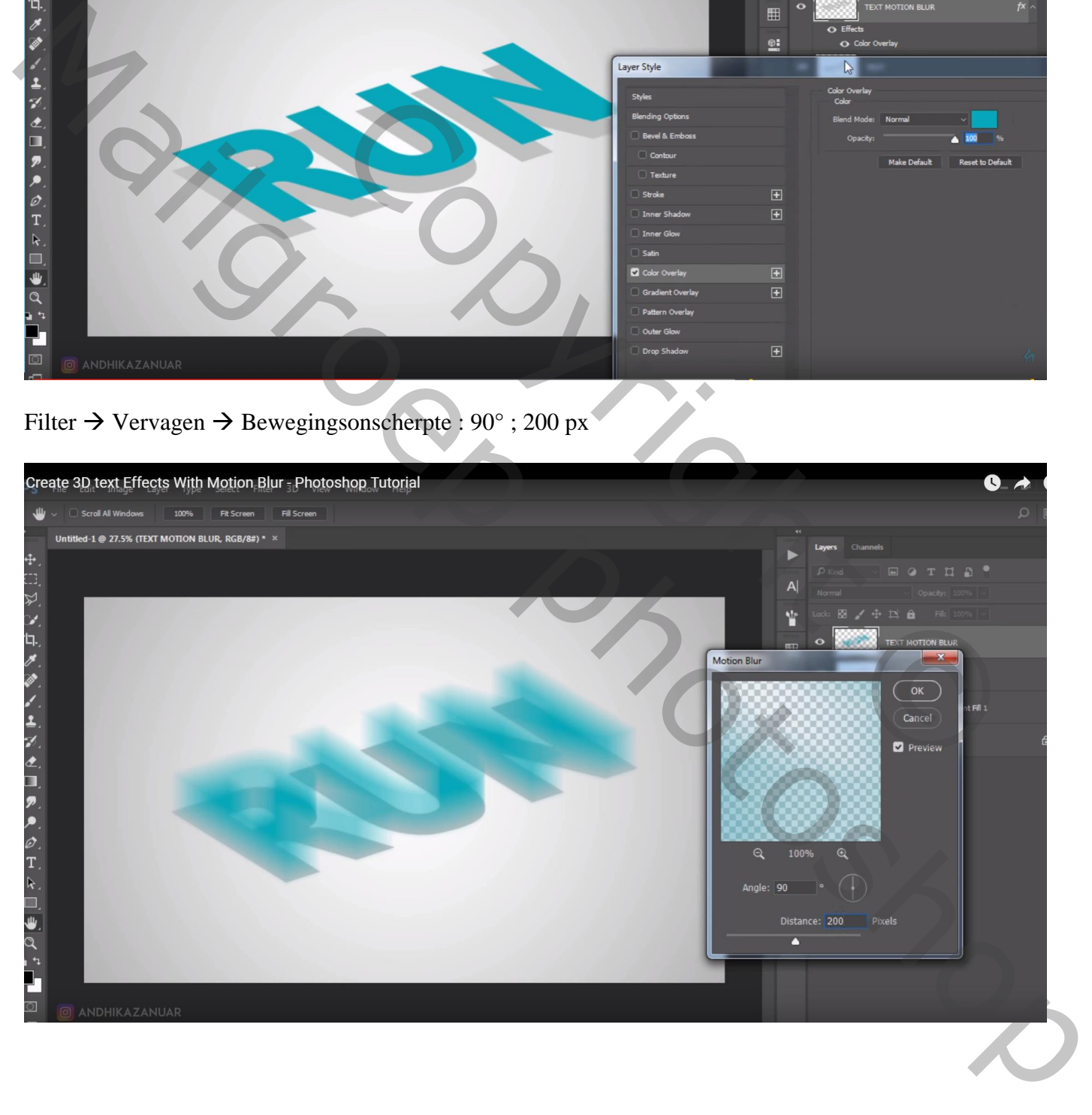

Toevoegen van de "gras" afbeelding; Uitknipmasker boven laag "tekst vervagen"

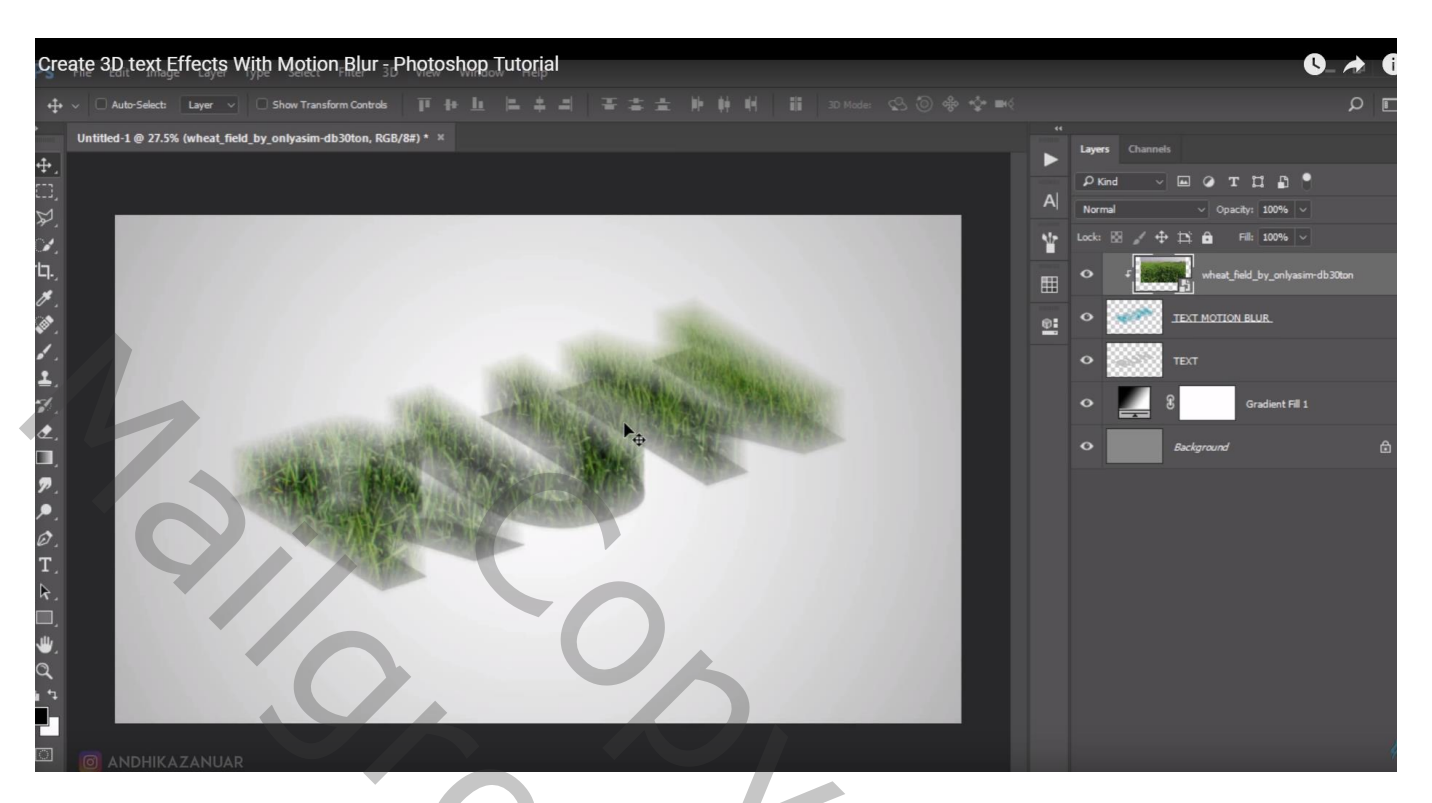

Ook die "gras" laag vervagen met Bewegingsonscherpte; zelfde instellingen

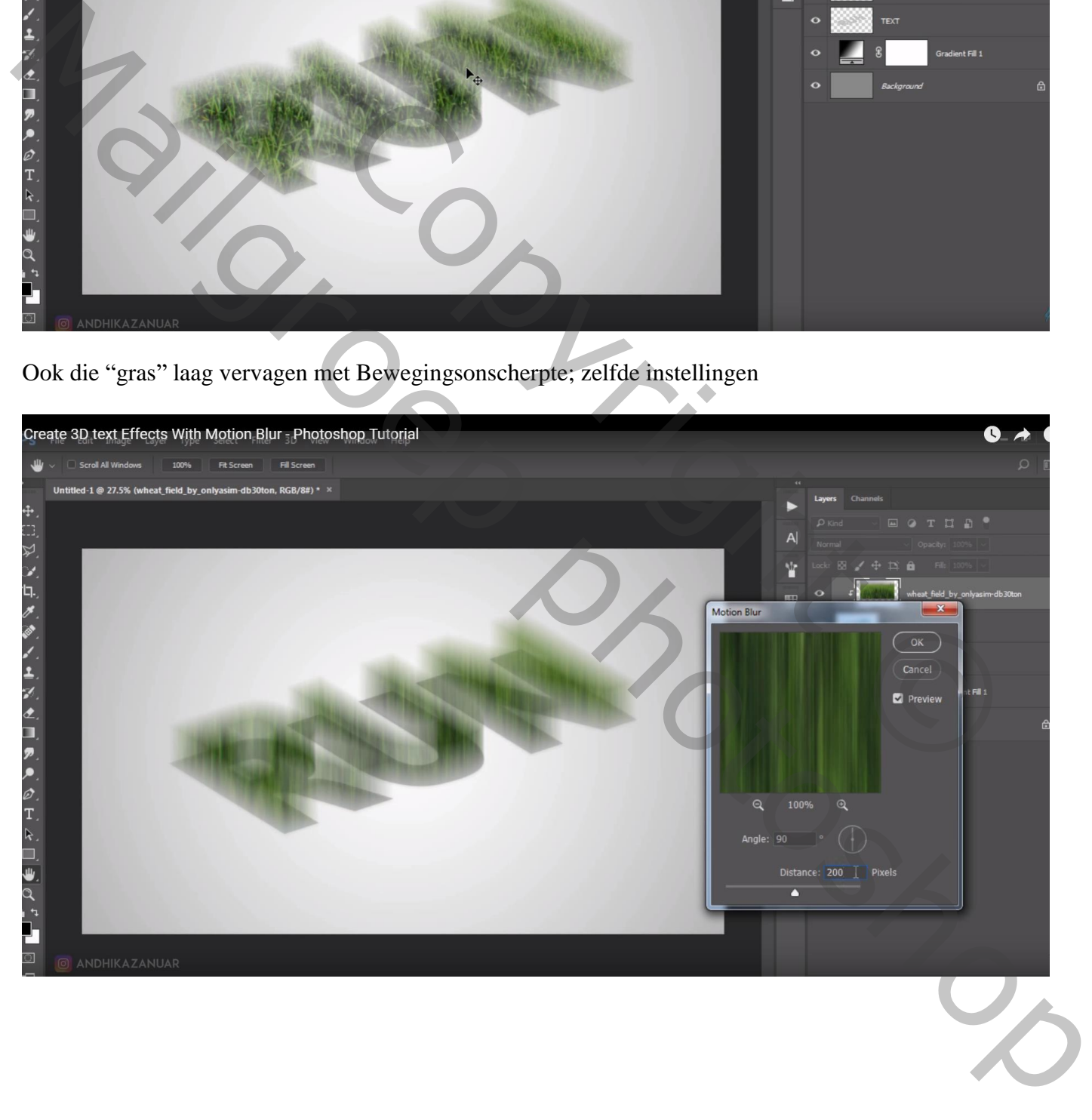

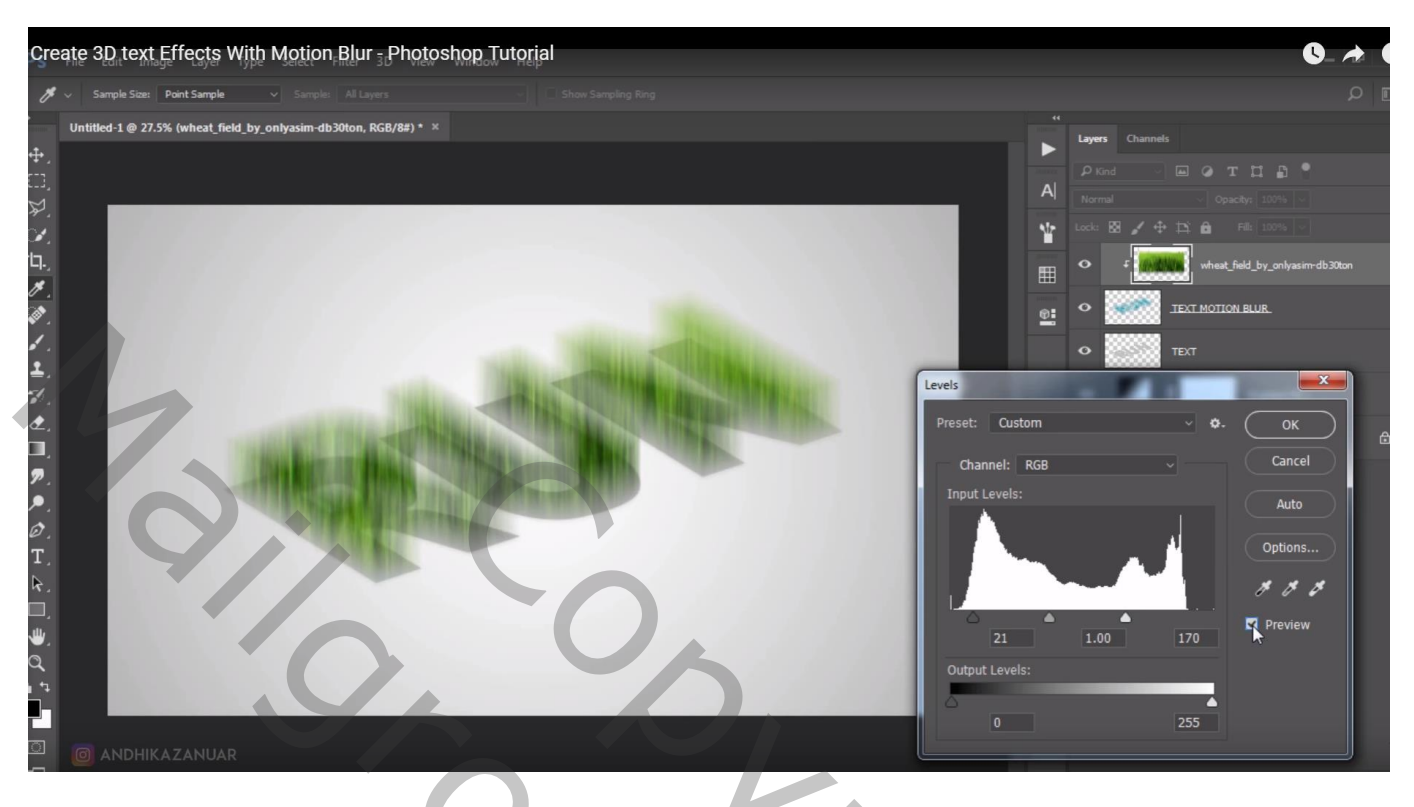

# Kleurtoon/Verzadiging, klik Ctrl + U : Kleurtoon = -19

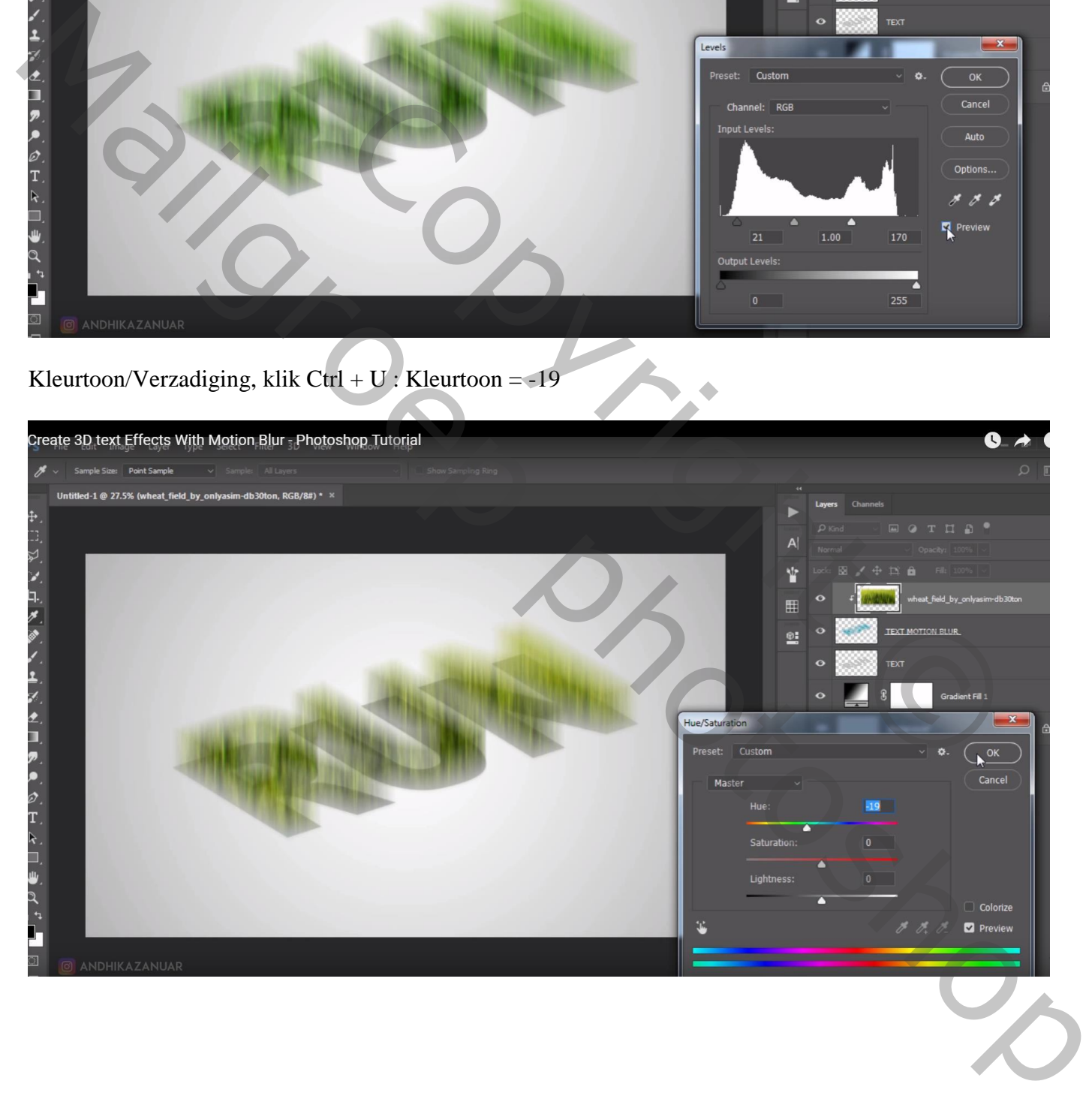

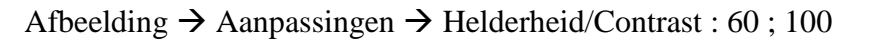

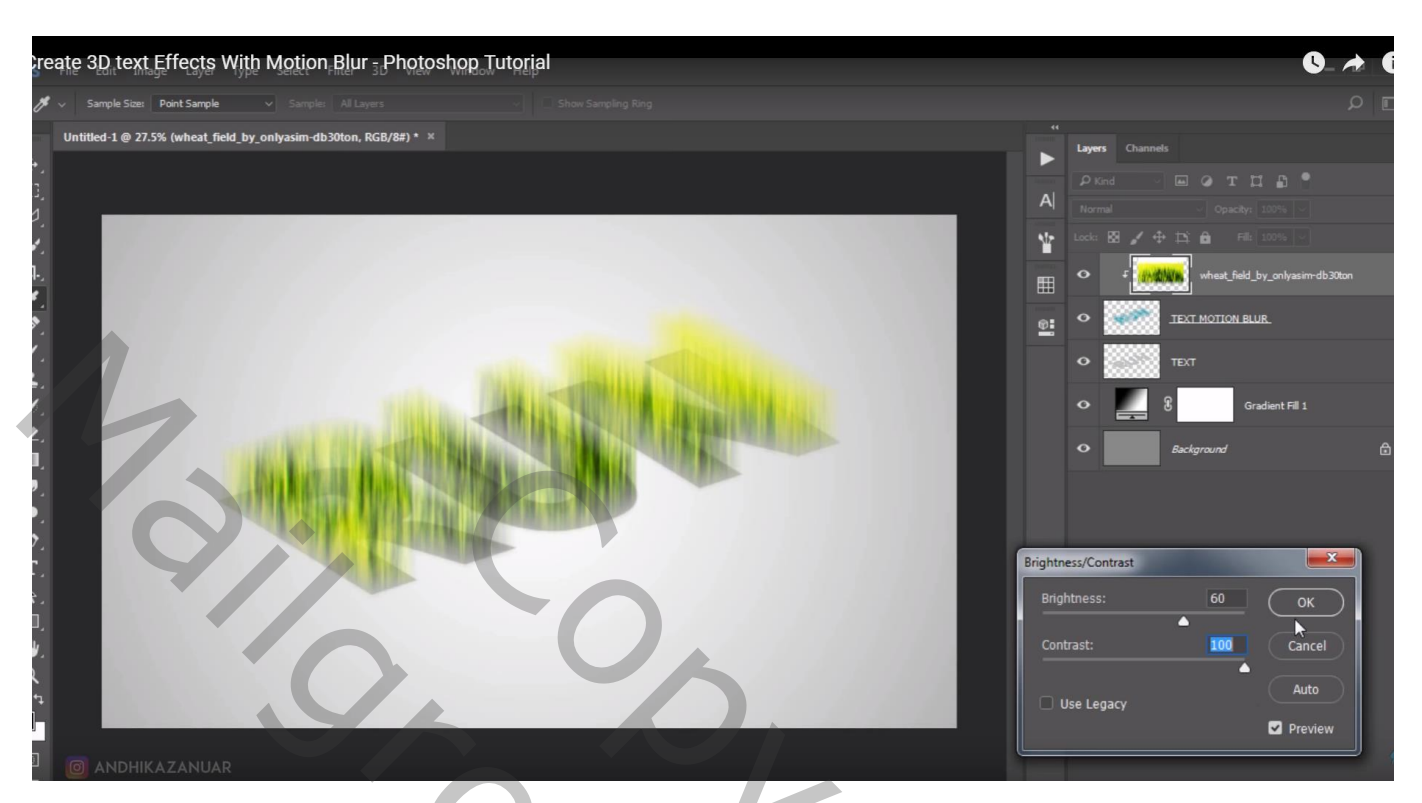

Originele tekst laag dupliceren; als bovenste laag slepen; tekst goed plaatsen Geef Kleurbedekking met kleur = # F0F0F0 ; laagstijl Lijn : 2 px, Buiten, witte kleur Laagstijlen omzetten in pixels.

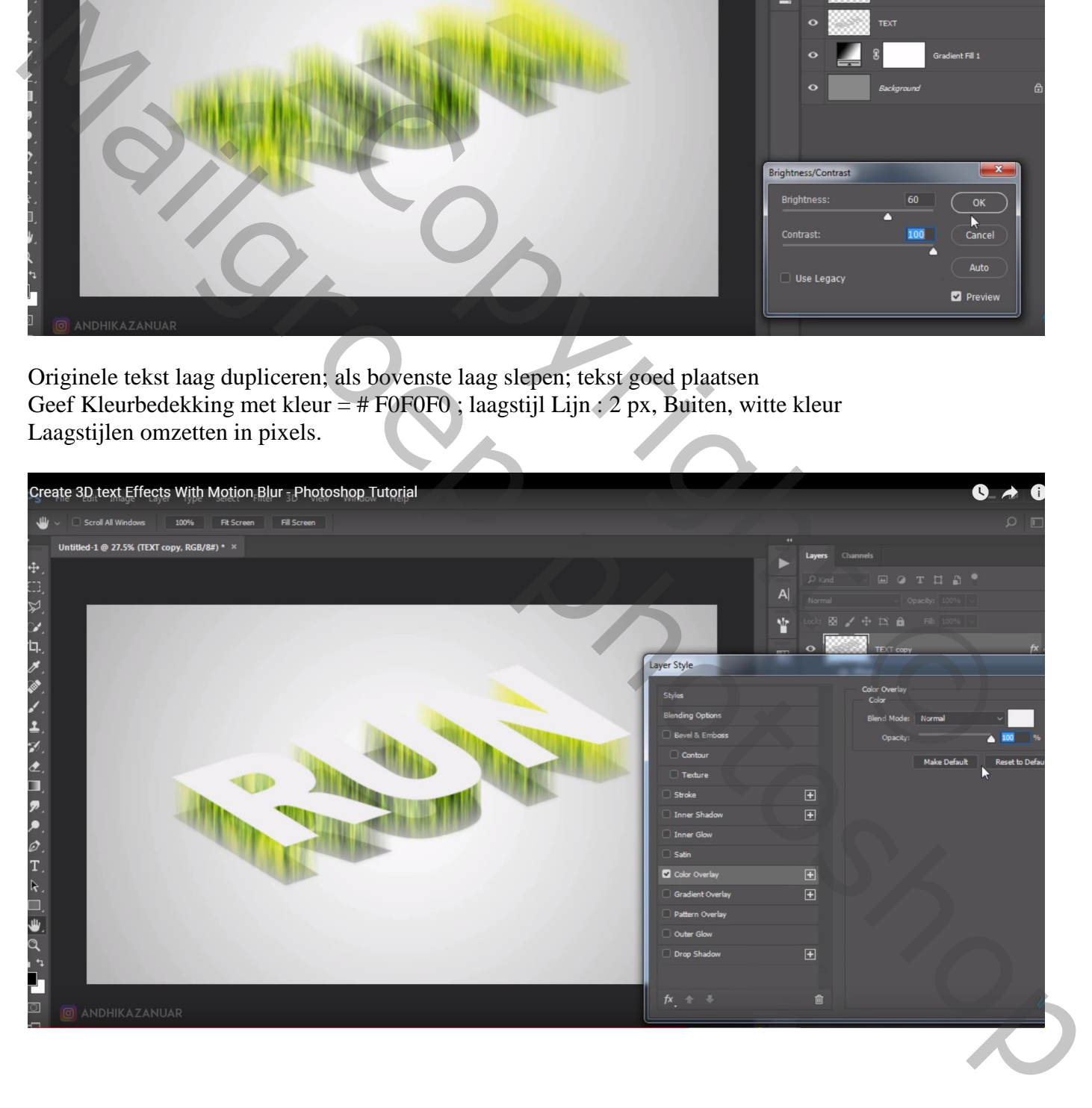

#### De vier lagen groeperen; sleep de groep wat naar beneden

"model" toevoegen : Niveaus aanpassen, Ctrl + L :  $0$  ;  $1,00$  ;  $200 - 40$  ;  $255$ 

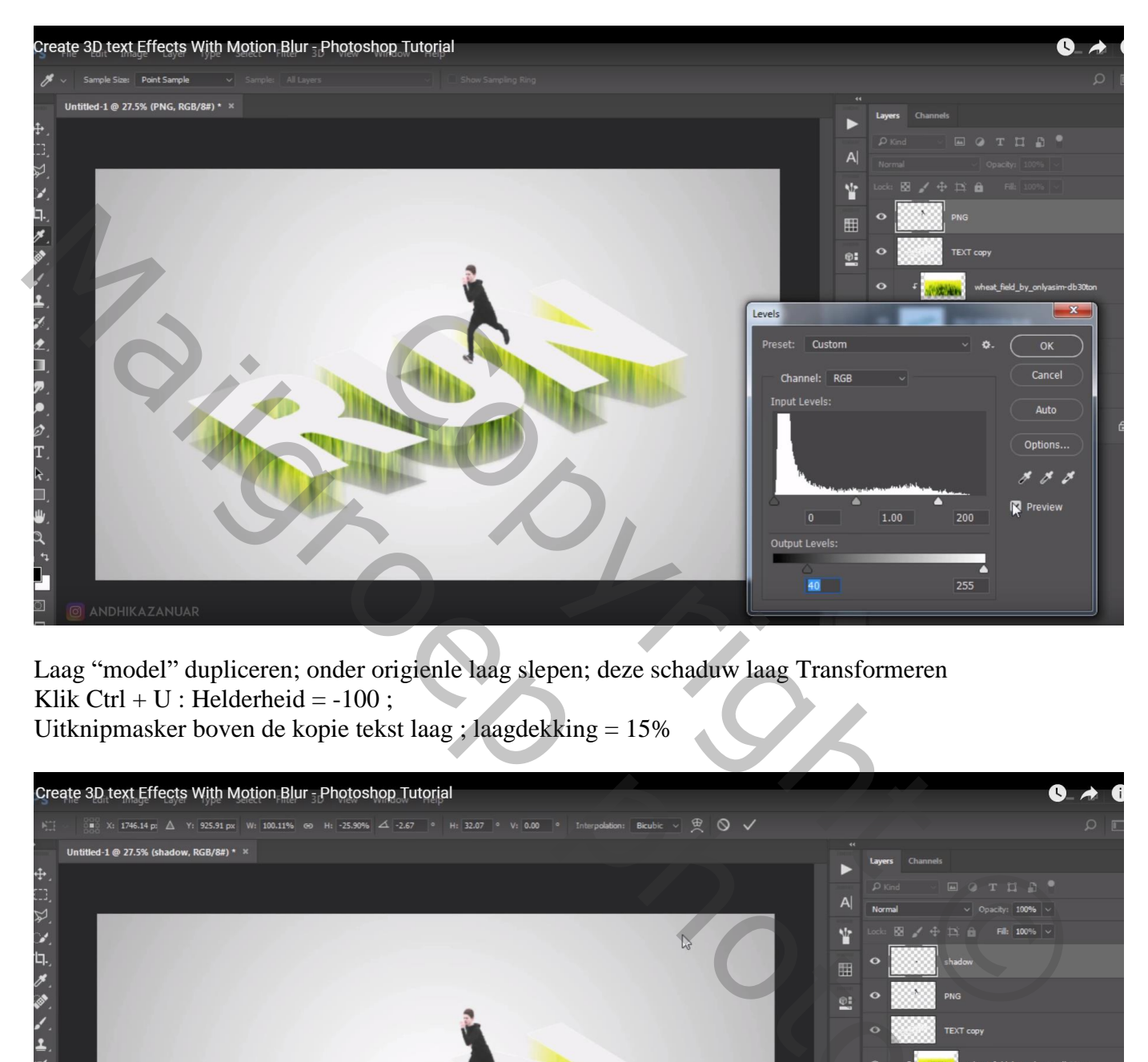

Laag "model" dupliceren; onder origienle laag slepen; deze schaduw laag Transformeren Klik  $Ctrl + U$ : Helderheid = -100; Uitknipmasker boven de kopie tekst laag ; laagdekking = 15%

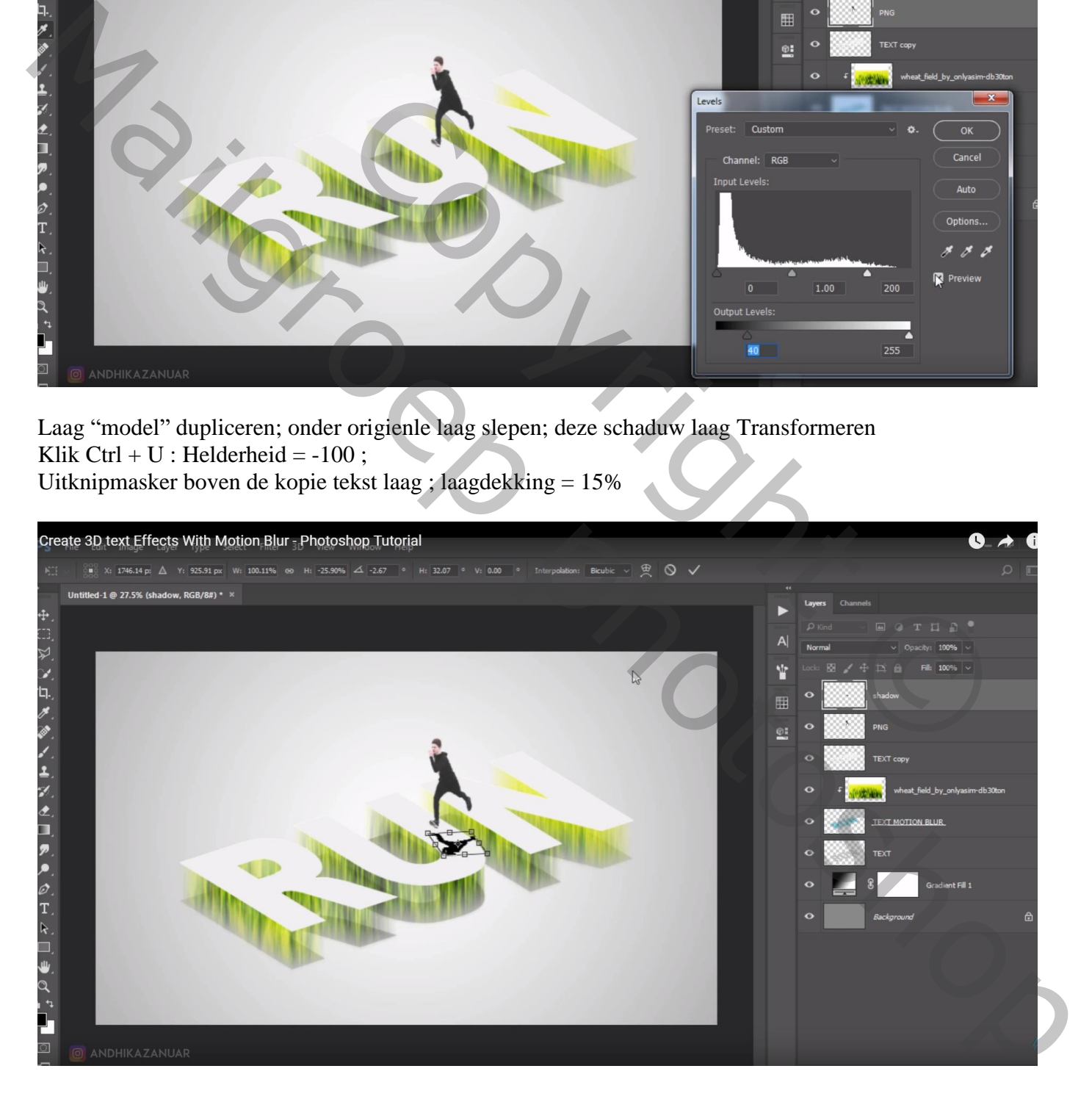

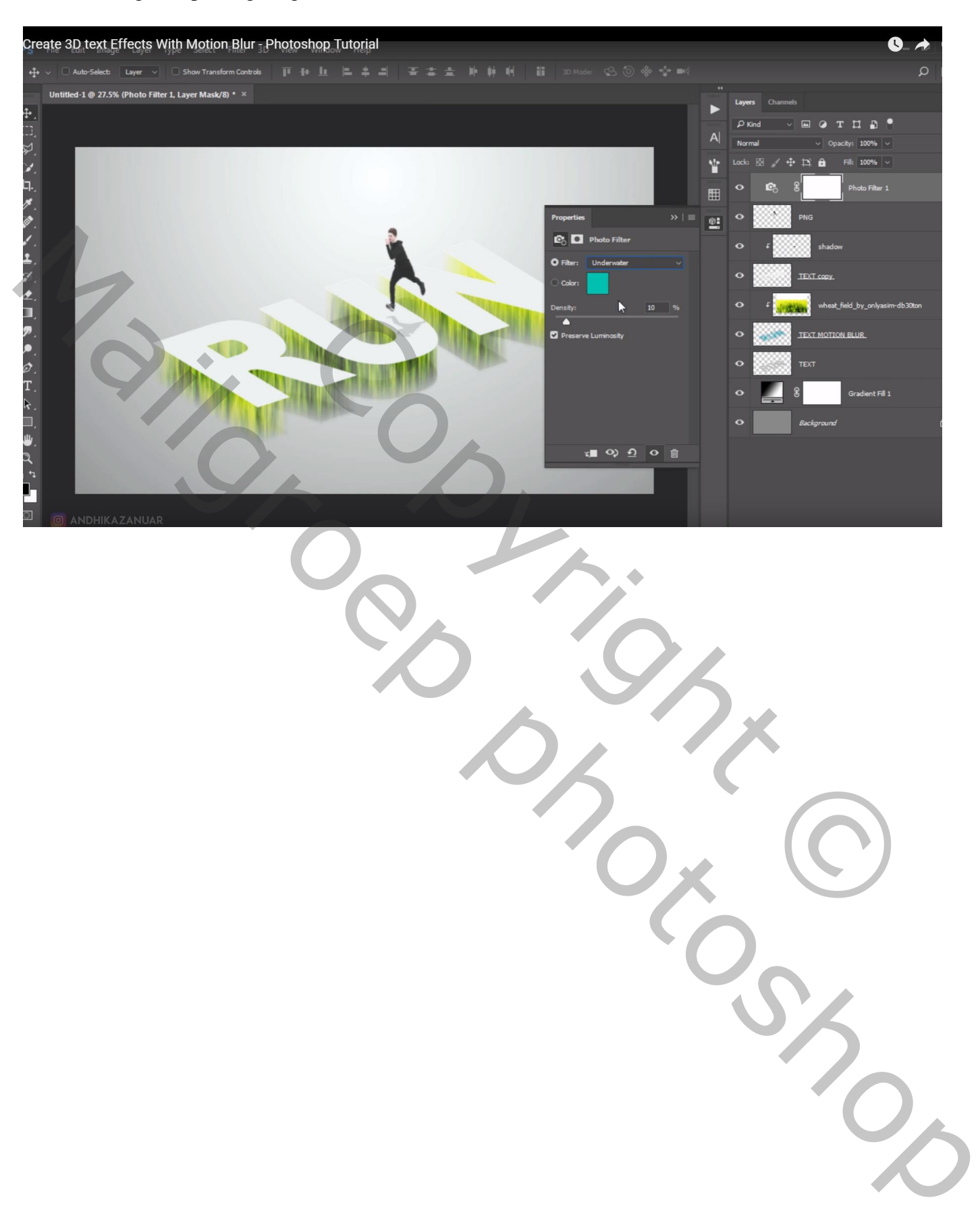

## Bovenste laag, Aanpassingslaag 'Foto Filter' : Onderwater, 10%